## **Prescreen Corrections Quick Reference**

- 1. Log in to Electronic Plan Review click on the link provided in the Prescreen Corrections Task Email
- 2. Click on the Tasks Tab on the Main Page
- 3. Click on the Prescreen Corrections Task
- 4. Accept the Task
- 5. View the Checklist Items to see what changes are required
- 6. Provide Applicant Responses next to each Checklist Item
	- 1) Scroll to the right
	- 2) Click in the box next to each item beneath the Applicant Response Column
	- 3) Type the response
	- 4) Click Save after each entry
	- 5) Click Save and Close at the bottom of the Checklist Items page

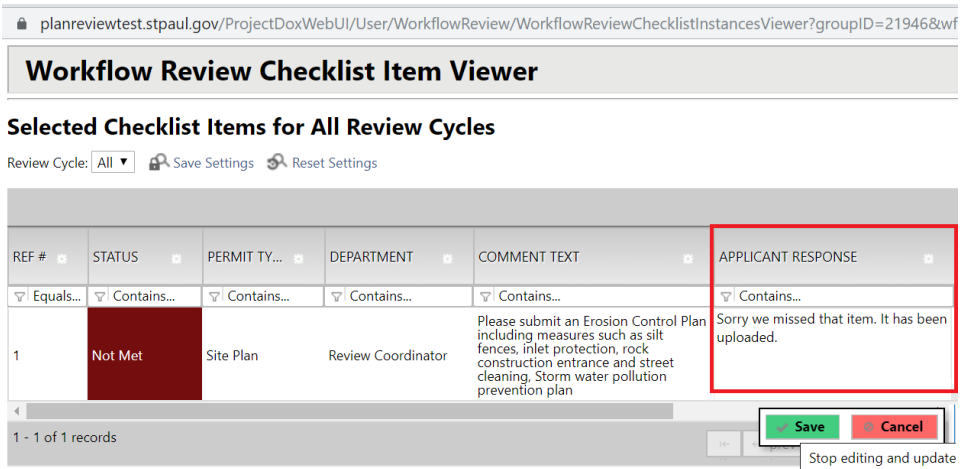

7. Upload corrected files

**Note**: Corrected files must have the **same name** as the originally submitted files to ensure proper versioning of your files and to help expedite the review process.

If a new sheet needs to be inserted **between** sheets 010 and 011, it can be numbered 010.1.

- 8. Check the box indicating the corrected files have been uploaded
- 9. Click return to Saint Paul